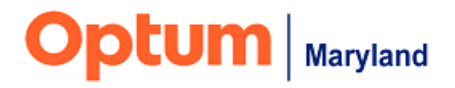

## **PROVIDER ALERT**

# **Authorization End-Dating and Discharge: Clarification to Instructions**

### **January 26, 2023**

### **Target Audience: All Behavioral Health Providers**

In line with prior communications regarding a change in the authorization end-dating/discharge process, this alert is to notify providers that the final implementation is ready for release.

[Effective February 1, 2023,](https://maryland.optum.com/content/dam/ops-maryland/documents/provider/Alerts/january-2023/1.11.23%20End-Dating%20Auth.docx.pdf) providers must use the end-dating/discharge functionality in the Incedo Provider Portal (IPP).

- The current Outpatient Discharge/End-Dating Form will be removed as of the same date and the Optum Maryland call center will no longer fulfill end-dating authorizations on behalf of providers for any levels of care.
- The Clinical Discharge Form is still required for higher levels of care. It must be completed at the same time as the Update End-Date process.
- Please verify that claims have not been made after the desired end date/discharge date that is being requested.
- Refer to [this provider alert](https://maryland.optum.com/content/dam/ops-maryland/documents/provider/Alerts/january-2023/1.11.23%20End-Dating%20Auth.docx.pdf) dated January 11, 2023, for additional detail.
- Please note, Optum Maryland's Authorization/Service Request training now includes this functionality. Please view the monthly Provider Training Calendar for details of upcoming trainings.

To support providers in this transition, Optum Maryland's Authorization/Service Request training webinars now include information on how to process end-dates/discharge in the IPP. The monthly Provider Training Calendar can be accessed using [this link.](https://maryland.optum.com/content/dam/ops-maryland/documents/provider/Alerts/january-2023/BH_MD_Provider_Feb2023cal_v0.1_DRAFT_daj.pdf) Providers can also view the [Incedo Provider Portal Authorization](https://optum.video.uhc.com/media/BH_MD_AuthEndDateDischarge_VID_v0.7_DRAFT_daj/1_sgwi0ix5) End-Dating and Discharges training video on maryland.optum.com.

#### **To help providers navigate the authorization end-dating/discharge functionality, Optum Maryland would like to provide some clarification on the previously communicated instructions:**

1: Select the participant you need to discharge/end-date and then click;

- 1. "Authorization"
- 2. "Requests"

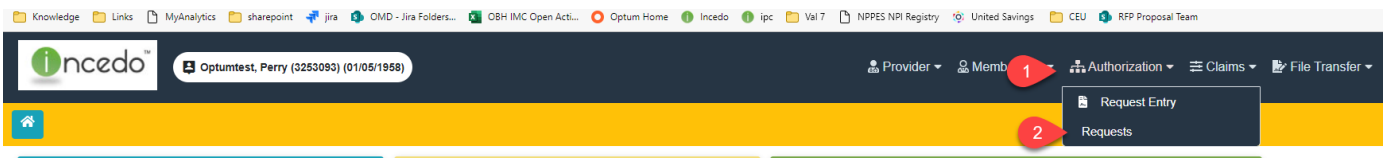

2: Set **25 lines** to be viewed. (NOTE: the "Update End Date" button will not become active in certain cases if this step is not taken).

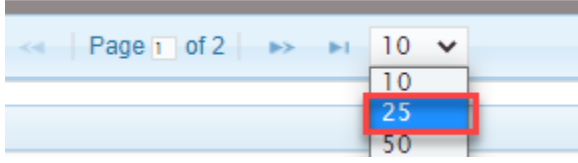

3. The authorizations will display, as shown below, and the "Update End Date" function is not active.

4. Copy the authorization SRID that you want to end-date.

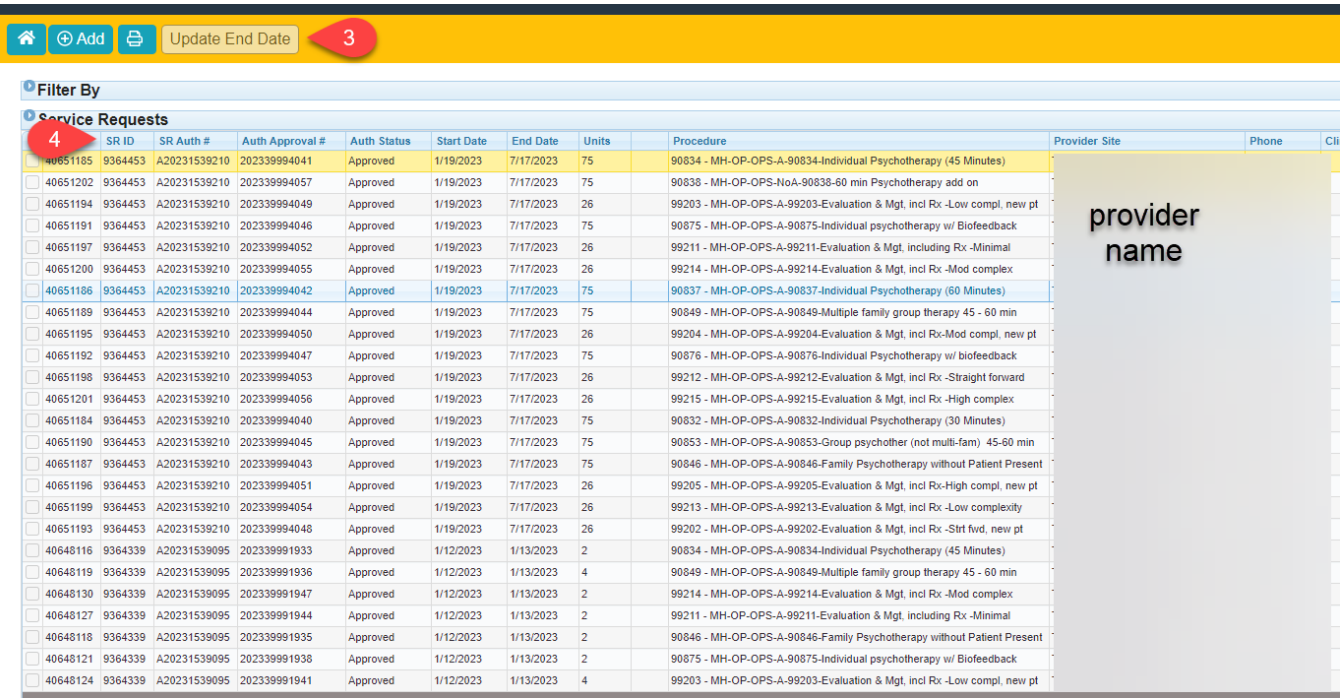

5. Click to expand the "Filter By" field

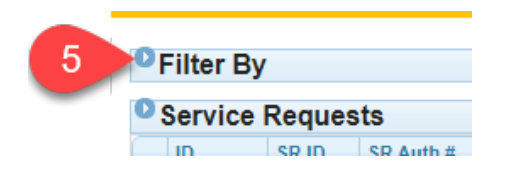

- 6. Enter the copied SRID into the SRID field, as shown below.
- 7. Click the filter icon  $\boxed{\phantom{a}^{\Box}}$

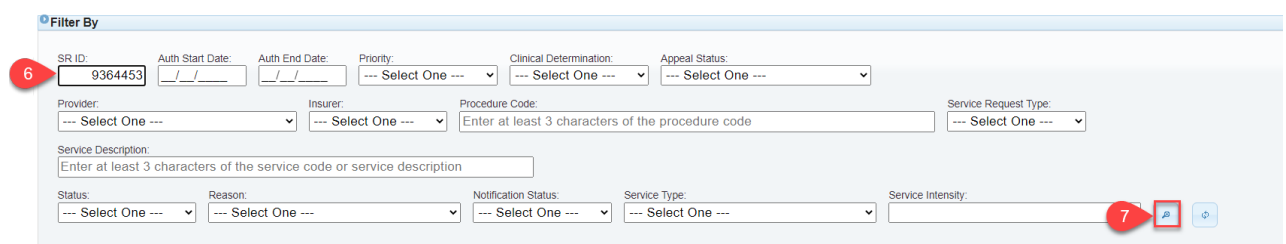

- 8. The "Update End Date" button is now active, as shown below.
- 9. All authorization lines are checked.
	- Please note; in order for the "Update End Date" button to become active, ALL of the authorizations must be seen. If the screen is defaulted to 10 records (for example), the button will not become active.

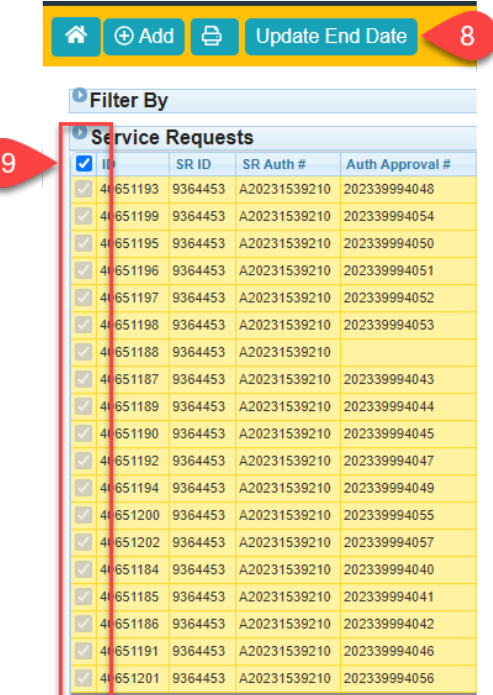

10.Click the "Update End Date" Button.

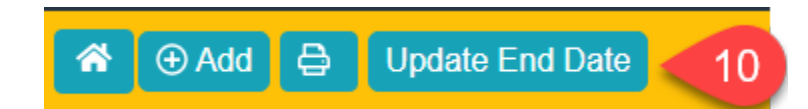

- 11. Enter the date of last face-to-face service.
	- For Residential programs, enter the last "head on the pillow" date.
- 12. Enter the discharge reason.
- 13.Click the "Update" button.

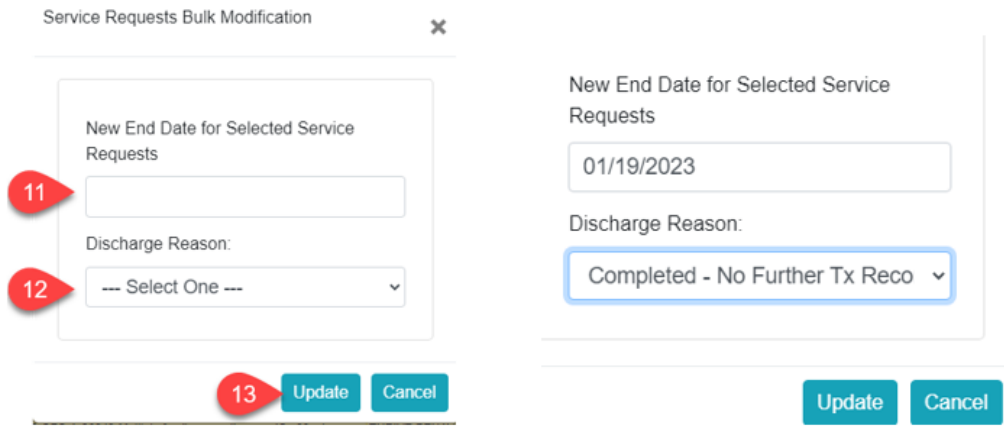

14.Click "Yes" after reading the "Warning" note.

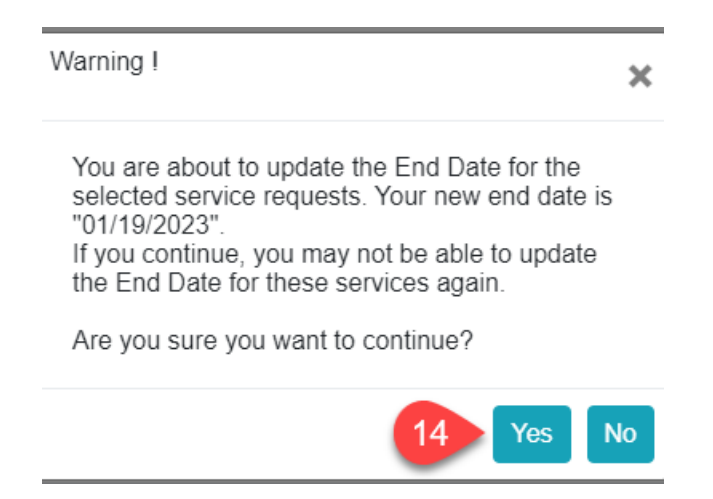

15.Click "OK" after reading the Information message.

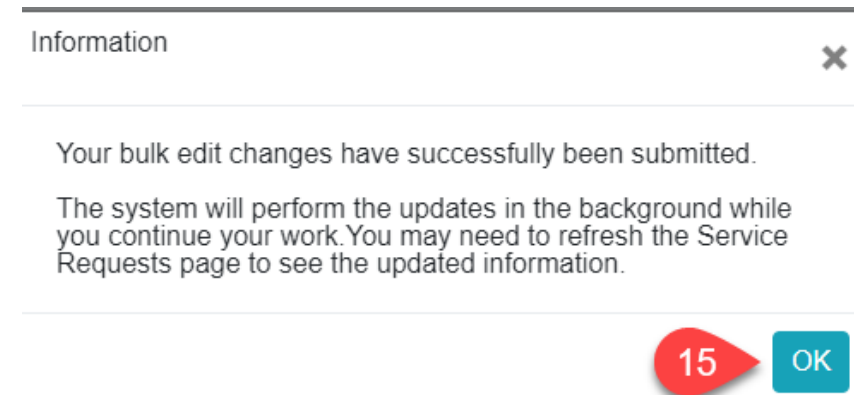

- Wait at least 30 seconds (up to a few minutes) for the changes to be made.
- 16.Click the "Refresh" icon for the browser you are using to see the changes immediately.

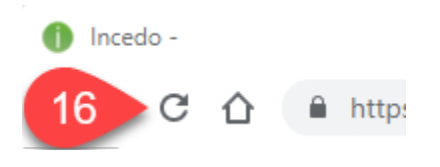

17.The changes have been applied and the new end-date and units will be displayed.

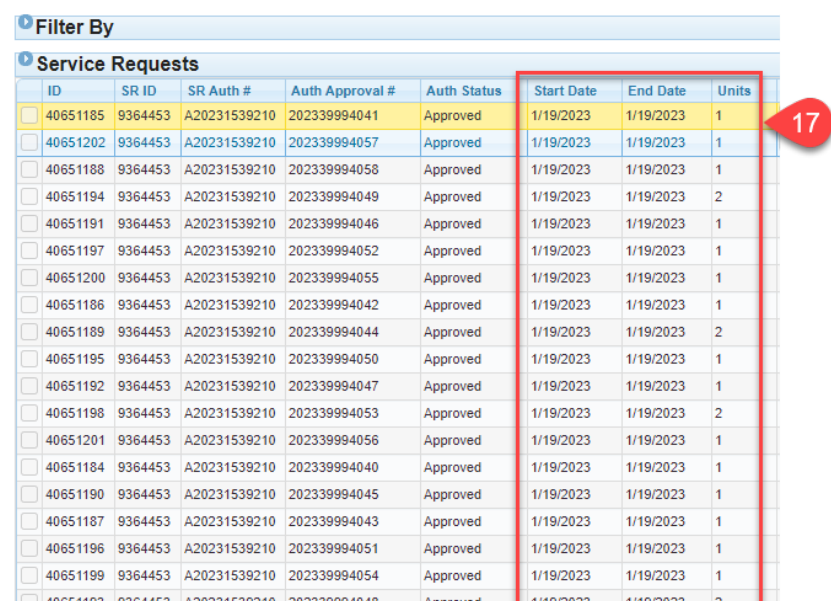

If you have questions about the information included in this alert, please contact Optum Maryland Customer Service at 1-800-888-1965.

Thank you,

Optum Maryland Team